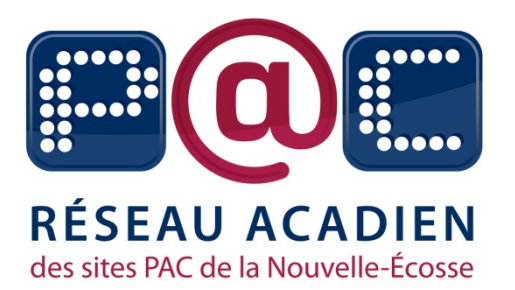

# Word et Excel 2010

Réalisé en février 2012

Par Noémie Joly

Source : <u>[http://office.microsoft.com/fr](http://office.microsoft.com/fr%E2%80%90fr/support/?CTT=97)-fr/support/?CTT=97</u>

### Word 2010

# Qu'est‐ce que <sup>c</sup>'est?

Logiciel qui vous permet de créer des documents :

- **Création de textes**
- e<br>S **Utilisation de photographies ou illustrations**
- Ajout de tableaux
- **Impression d'étiquettes**

**Q** Partie de la suite Office, ensemble de logiciels pour créer des documents, des feuilles de calcul et des présentations

■ Communément appelé Word, Microsoft Word, Office Word ou Microsoft Office Word 2010 Word

# L'interface Word

#### Barre de titre

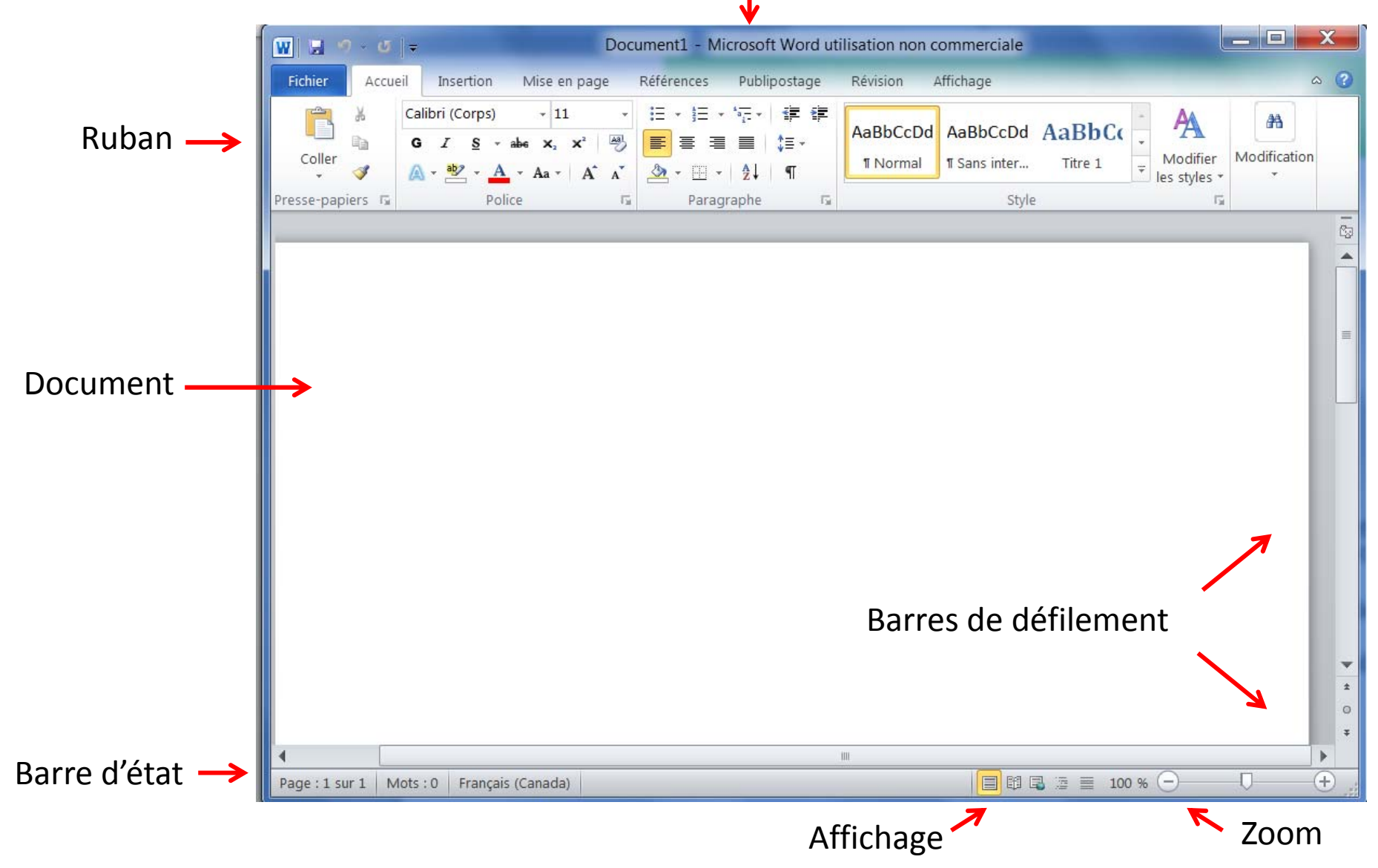

# L'interface Word

#### **QLes onglets**

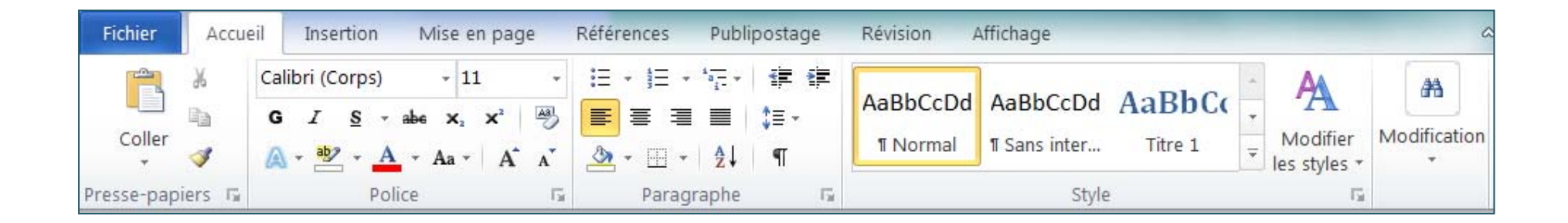

# Enregistrer un document

#### **Enregistrer**

 $\overline{\phantom{a}}$ **Fichier** > *Enregistrer* ou

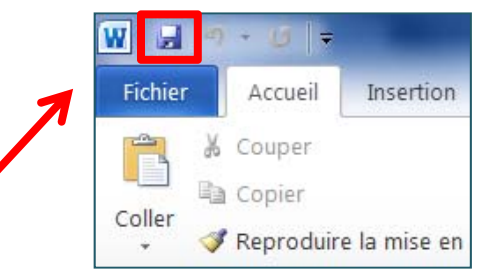

 $\mathbb{R}^n$ Choisir l'emplacement

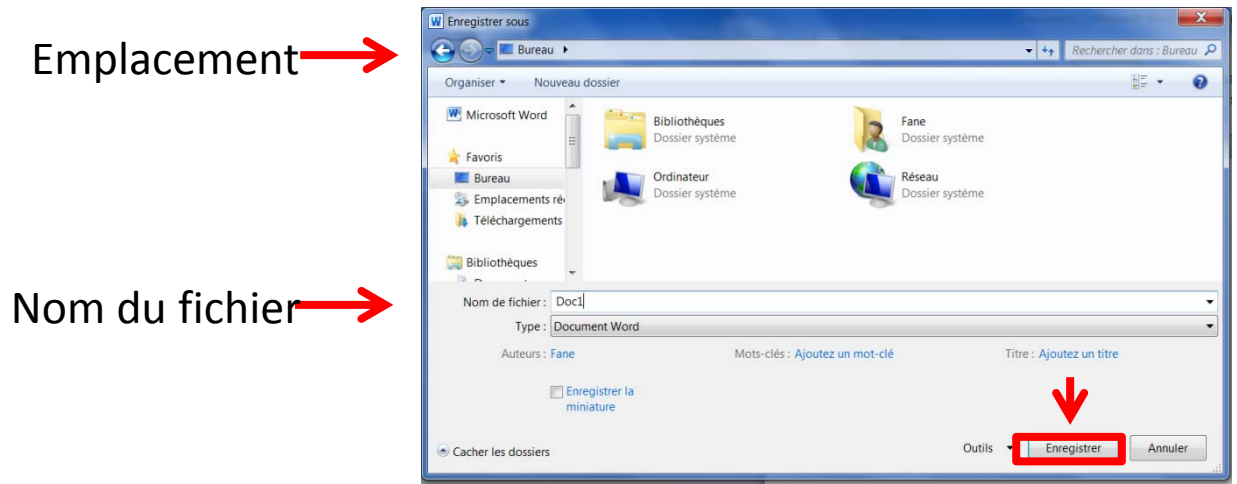

Choisir le format du document

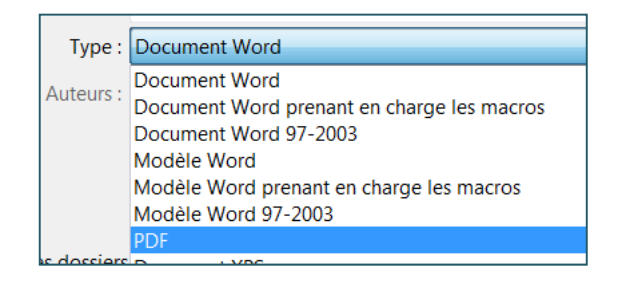

# Imprimer un document

#### $\Box$  Fichier > Imprimer

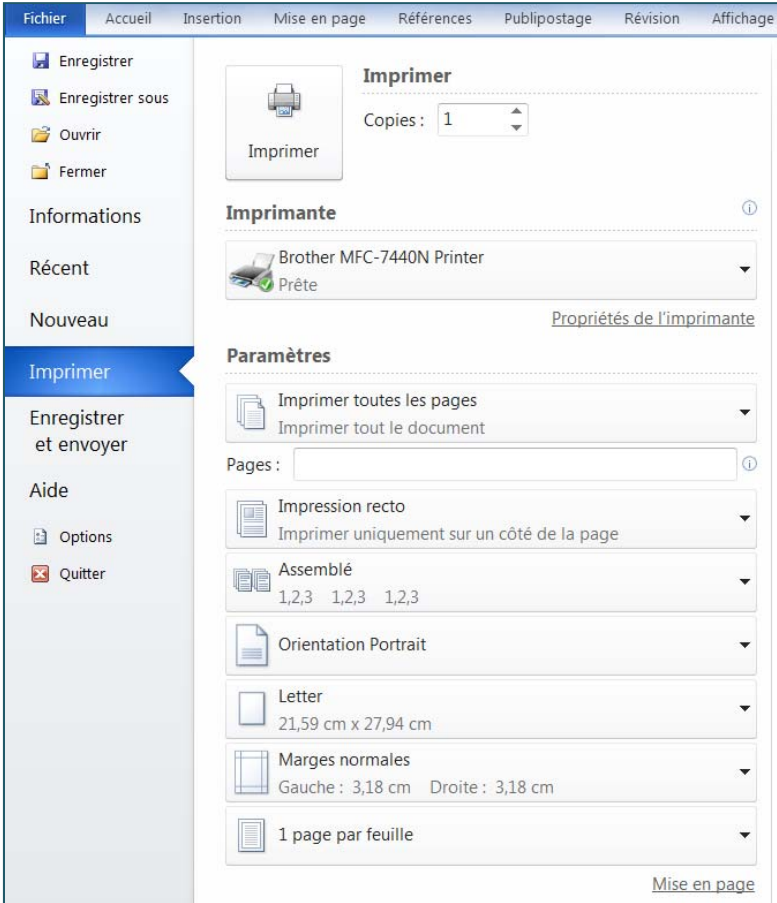

# Ouvrir un document

#### $\Box$ *Démarrer ˃ Documents*

■ Double-cliquer sur le nom du fichier

**OU** 

Calculatrice Documents Mise en route **Images** Media Center Musique Pense-bête leux Windows Live Movie Maker Ordinateur Outil Capture Panneau de configuration Recovery Manage Périphériques et imprimar Connectez-vous Programmes par défaut Power Saving Aide et support Paint Tous les programmes Arrêter  $\sqrt{ }$ echercher les programmes et fichiers ٩  $\overline{W}$  $\mathbf{N}$ P<sub>o</sub>  $\mathbb{P}$ 

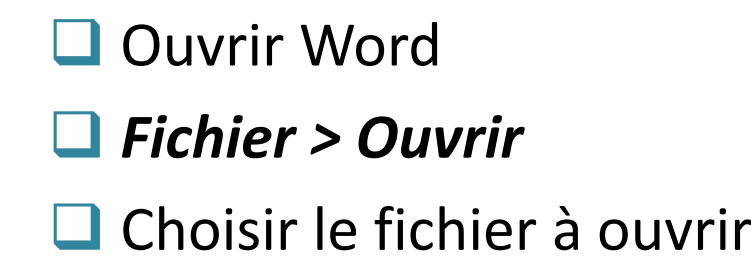

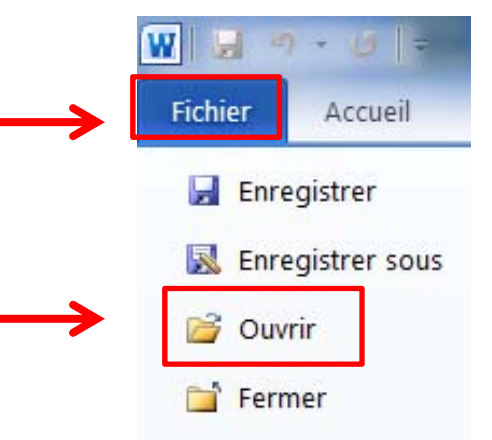

## Créer un document texte

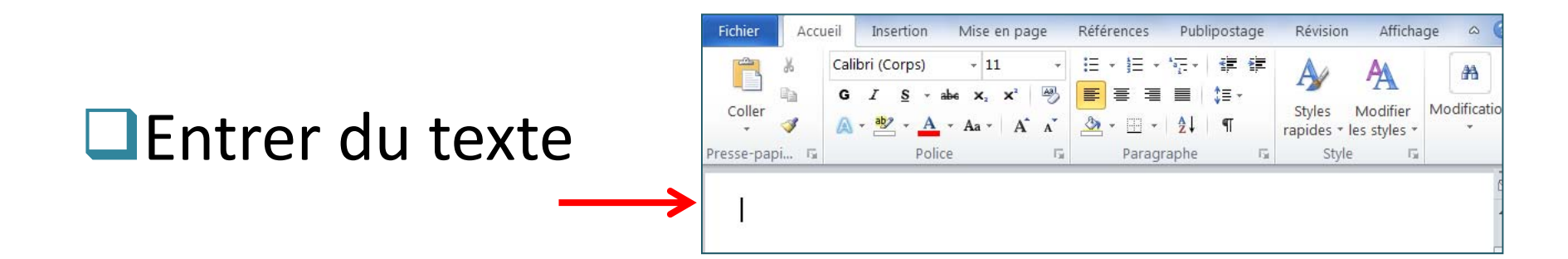

#### ■Mise en forme : Accueil > Police

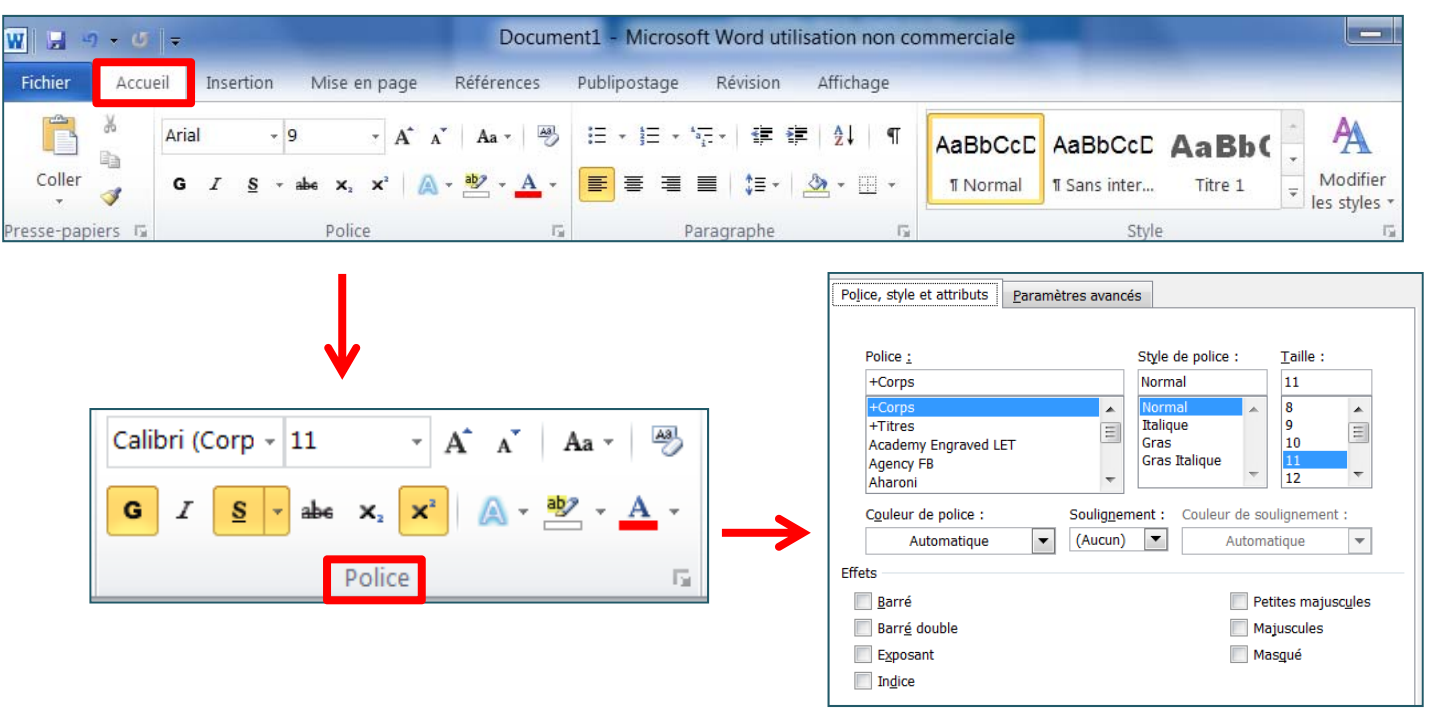

## Créer un document texte

#### $\Box$ Accueil > Paragraphe

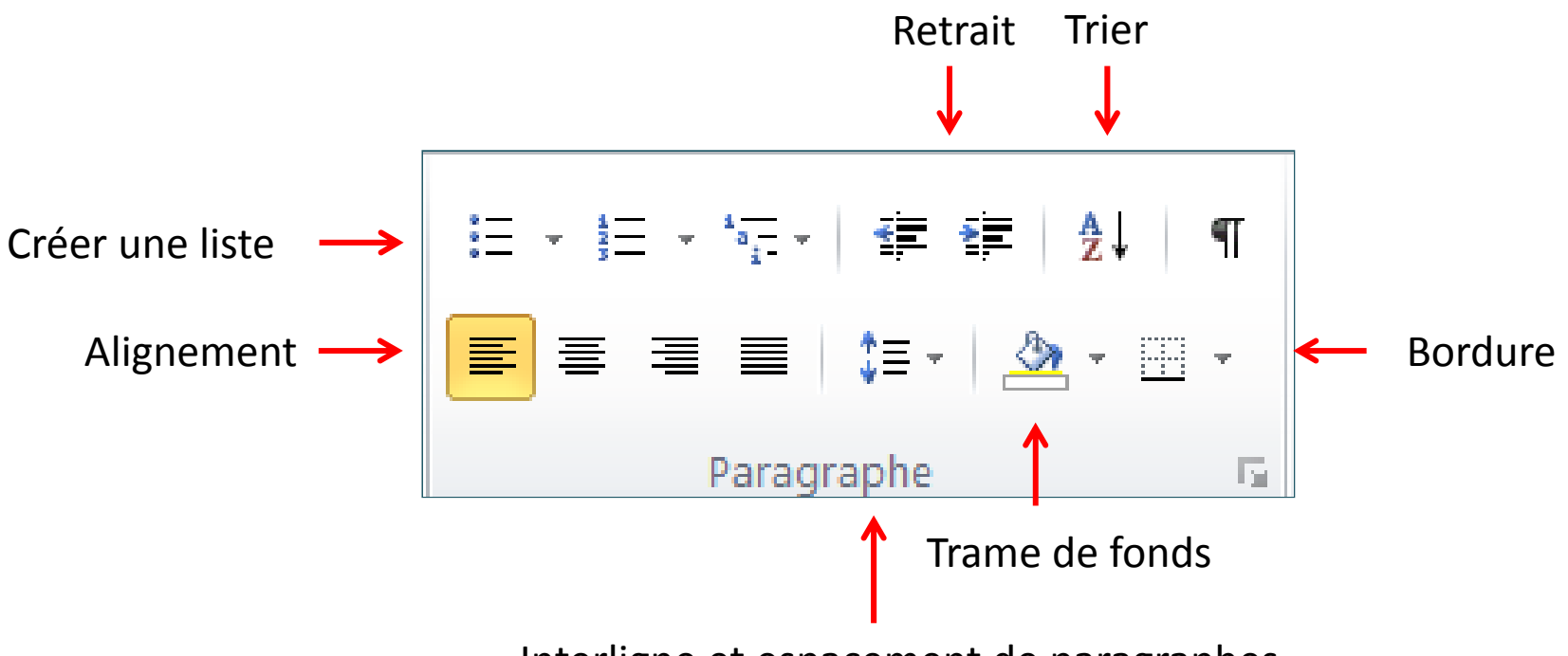

Interligne et espacement de paragraphes

# Mise en page - colonnes

#### Ocréer des colonnes

#### • Mise en page > Colonnes

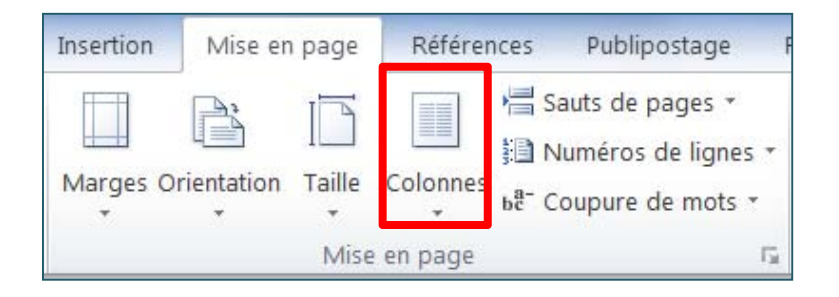

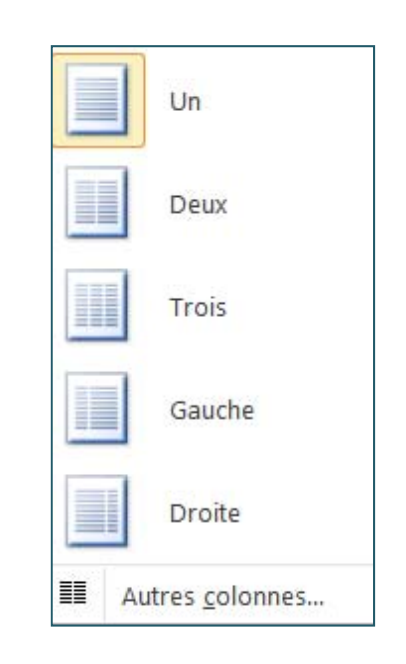

# **Corrections**

#### Les fautes d'orthographe et de grammaire apparaissent soulignées en rouge, vert ou bleu :

- П **Rouge**: faute d'orthographe potentielle ou mot non reconnu par Word (nom propre ou nom d'endroit)
- П **Vert** : faute de grammaire potentielle
- П **Bleu** : mot orthographié correctement mais qui ne semble pas être le mot approprié. Par exemple, vous avez tapé « mais », mais le mot devrait être « mes ».

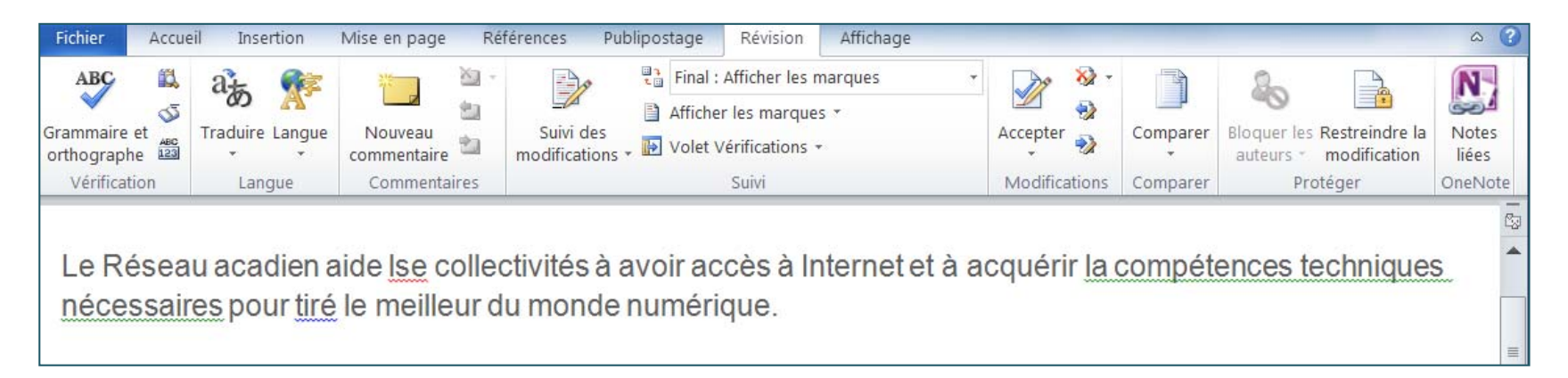

## **Corrections**

#### Quand un mot est souligné

 $\Box$ Clic droit sur le mot pour voir les corrections proposées

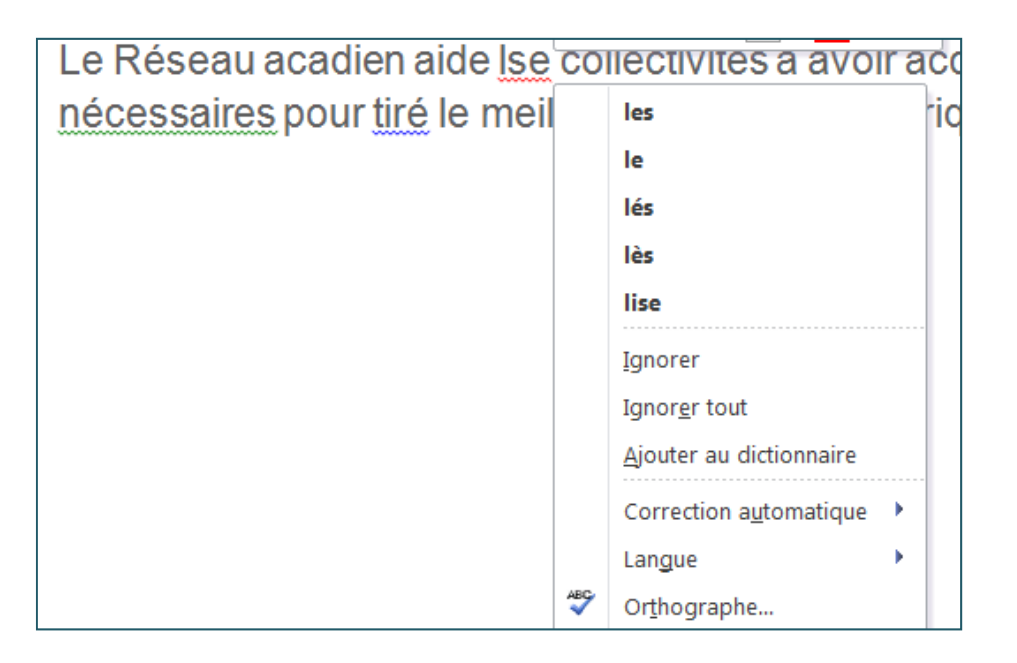

*Astuce* : les soulignements <sup>n</sup>'apparaissent pas à l'impression du document

# Insérer une image

#### *Insertion ˃ Illustrations*

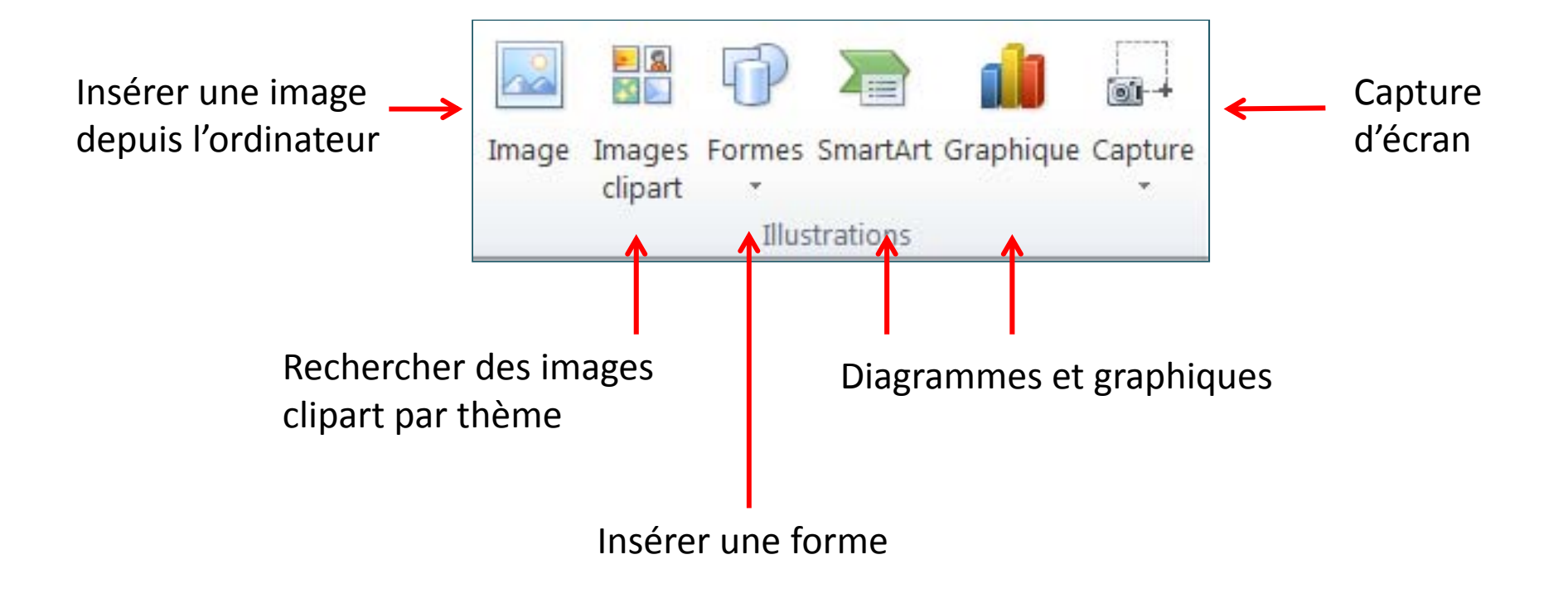

# Positionner une image

 $\sim$ 

Autres options de disposition.

 $\sim$ 亘

 $\sim$ 

#### □ Cliquer sur l'image

#### □ Outils Image > Format > Organiser > Position

Sélectionnez l'option Aligné sur le texte ou Avec habillage du texte

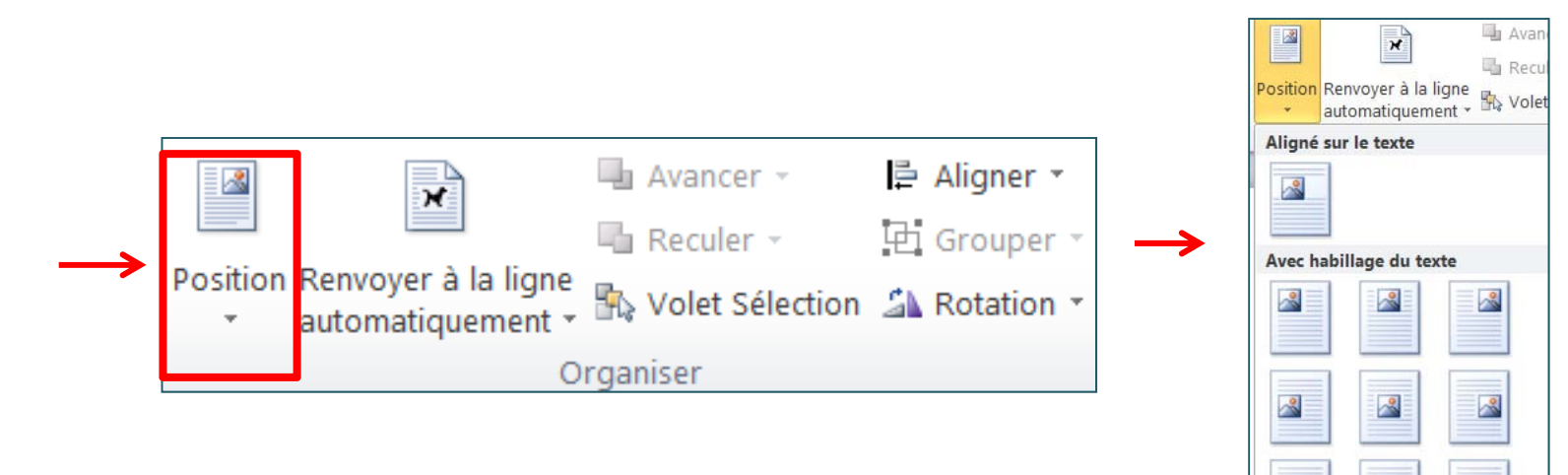

# **Autres options des images**

### Ajouter une légende

• Clic droit sur l'image

### **Ajouter des effets sur une image**

- Sélectionner l'image
- **Outils Image > Format > Ajuster**  $\mathcal{L}_{\mathcal{A}}$

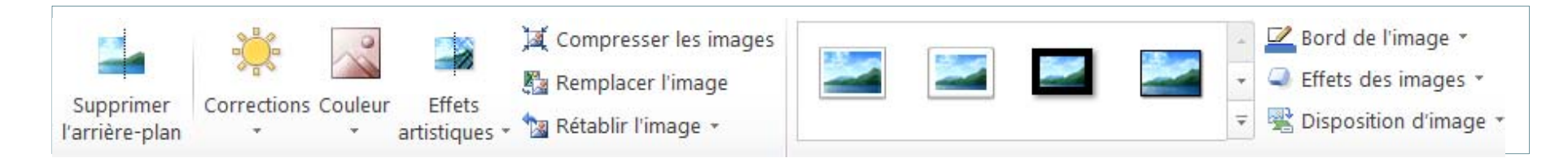

# Insérer un tableau

#### $\Box$ Insertion > Tableau

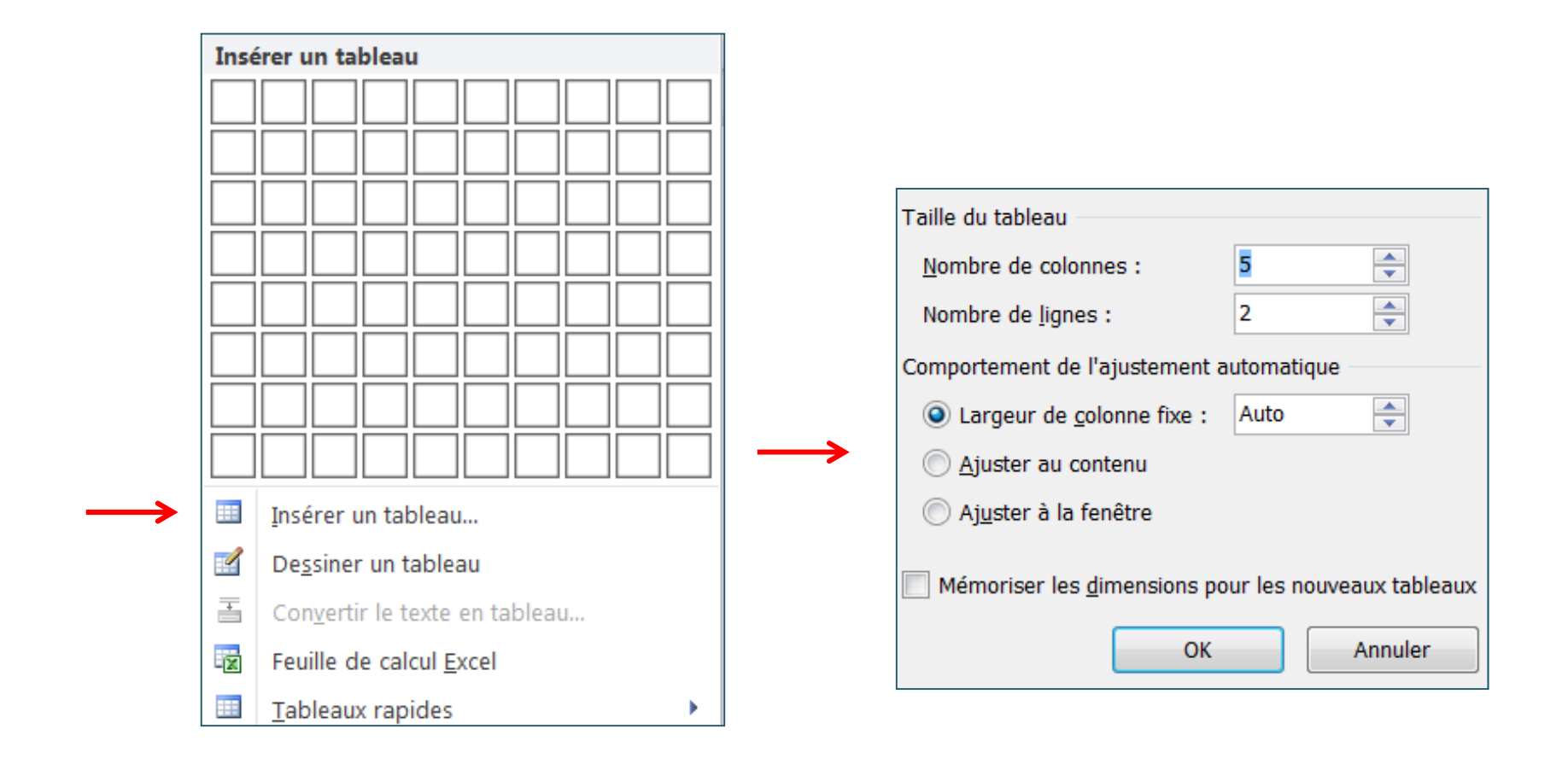

# Modifier un tableau

### **Sélectionner le tableau**

#### Onglet *Outils de tableau*

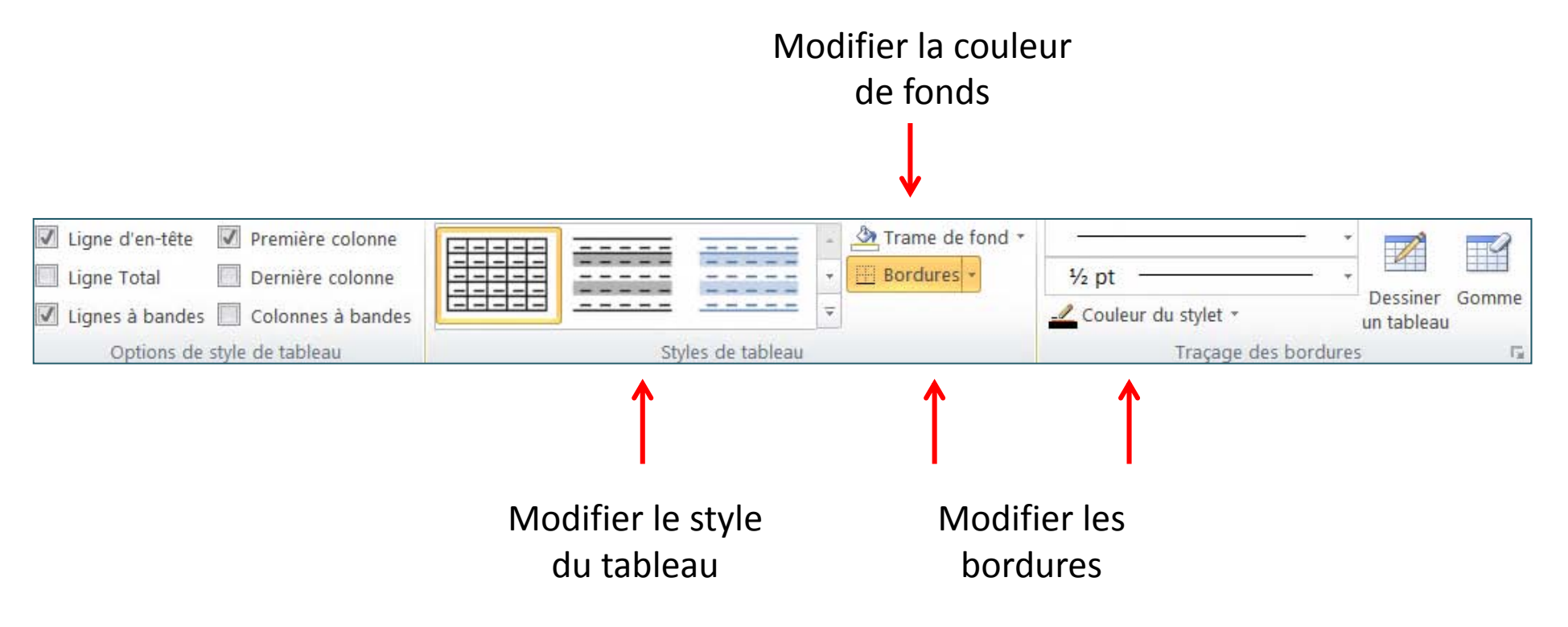

### Sauts de page, sauts de section

#### Insérer un saut de page ou de section

• Mise en page > Saut de page

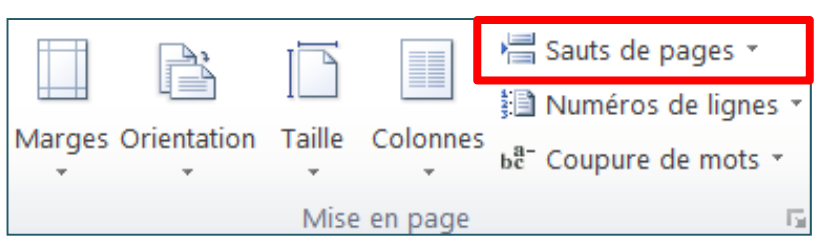

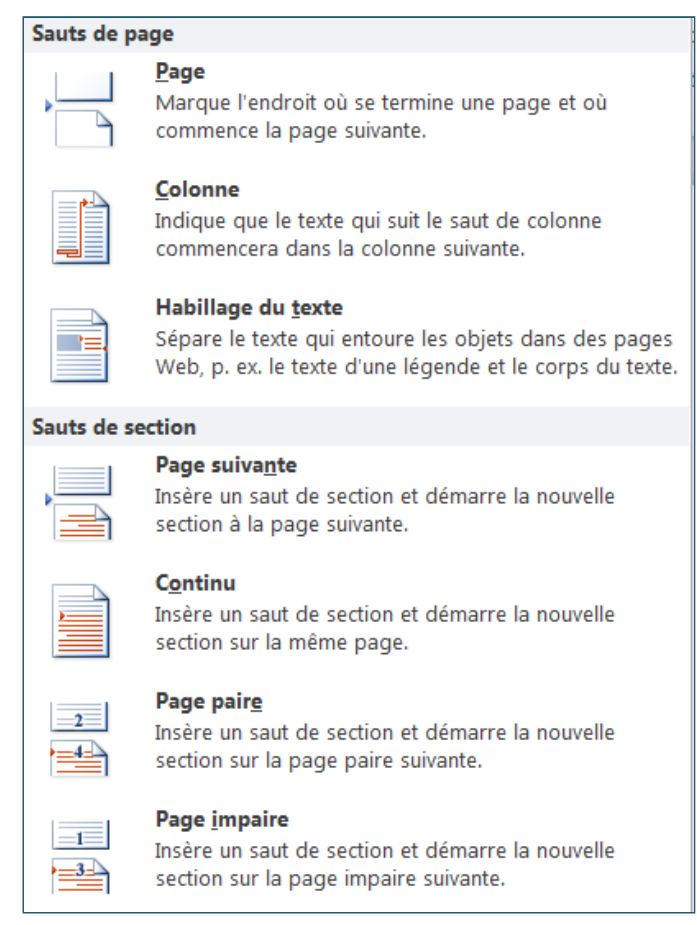

# En-tête et pied de page

#### $\Box$ Insertion > En-tête et pied de page

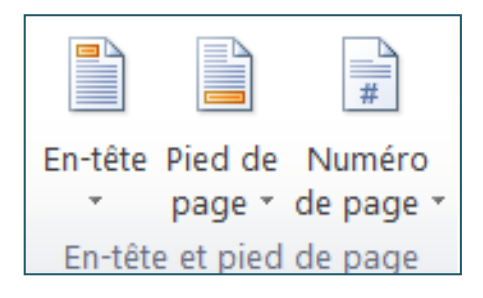

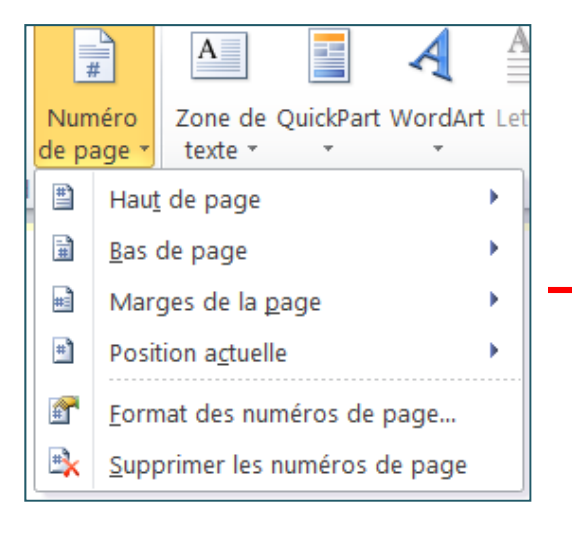

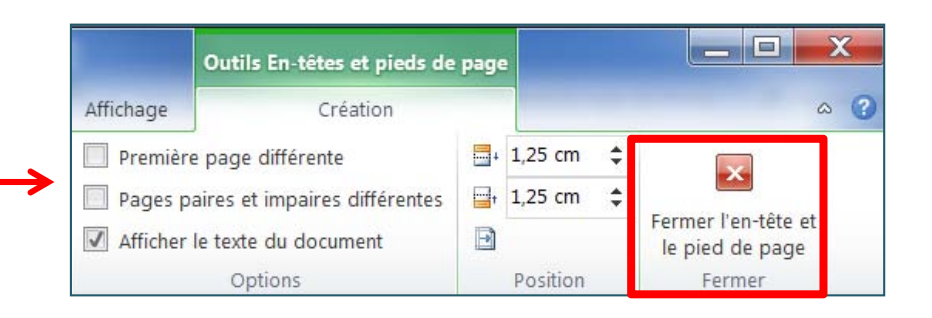

# En-tête et pied de page

**■En-têtes et pieds de page différents sur chaque page** 

- *Mise en page ˃ Sauts de page ˃ Sauts de section* ˃ *Page* **suivante**
- Double‐cliquer sur la zone d'en‐tête ou de pied de page
- *Outils En têtes et pieds de page ˃ Création ˃ Navigation ˃ Lier au précédent*

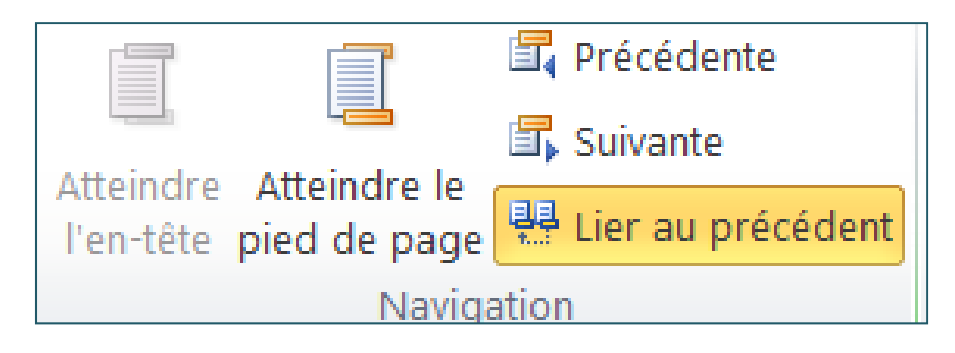

# Mise en page - Styles

 $\Box$  Les styles permettent de définir une mise en forme pour chaque partie d'un document (titres, paragraphes, etc.)

#### *Accueil ˃ Paragraphe ˃ Styles*

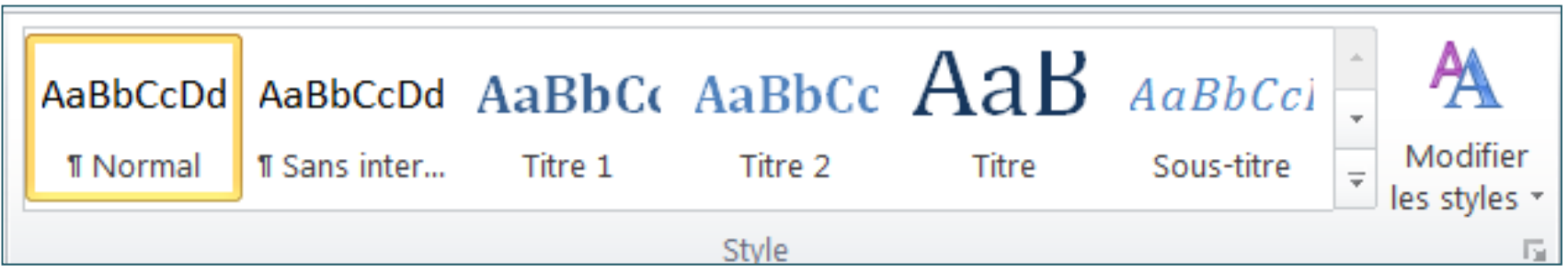

# Mise en page - Thèmes

#### **Thème** <sup>=</sup> ensemble de choix de mise en forme (couleurs, polices, effets, etc.)

 $\sim$ *Mise en page ˃ Thème*

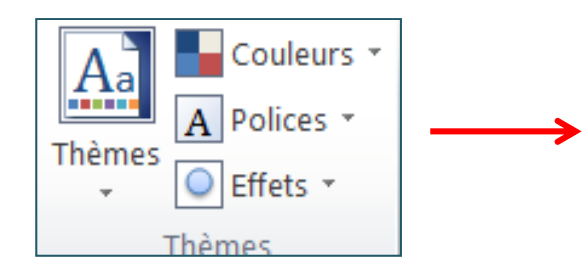

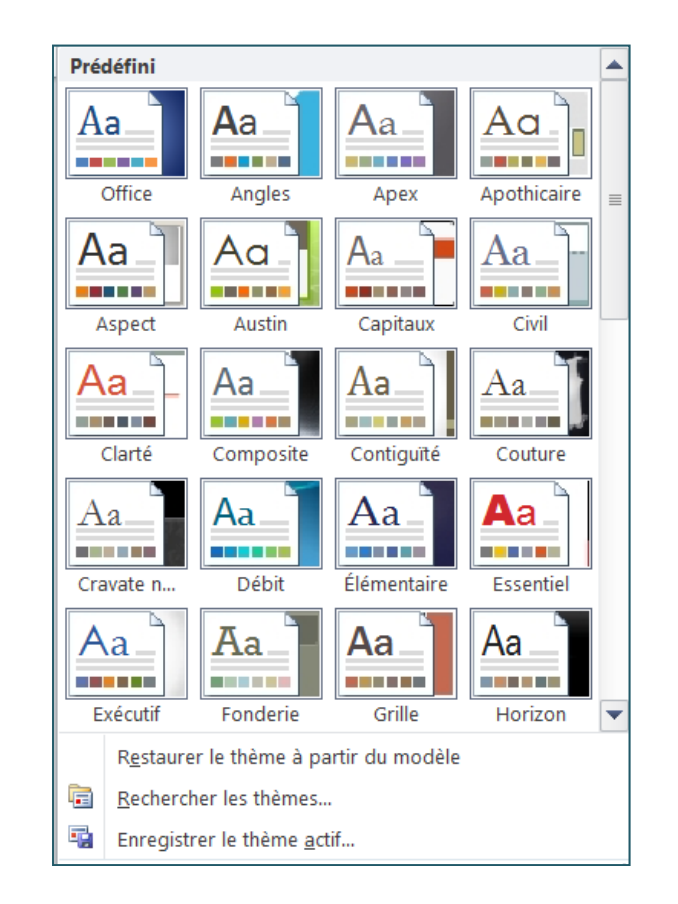

# Créer une table des matières

Appliquer des styles aux titres de votre document *Références ˃ Table des matières ˃ Insérer une table des matières*

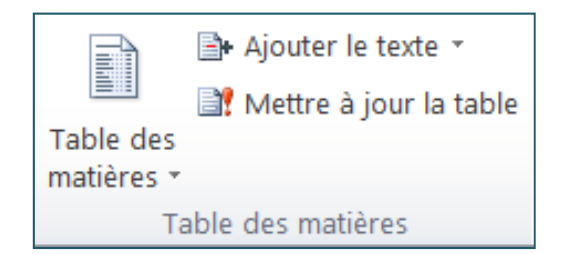

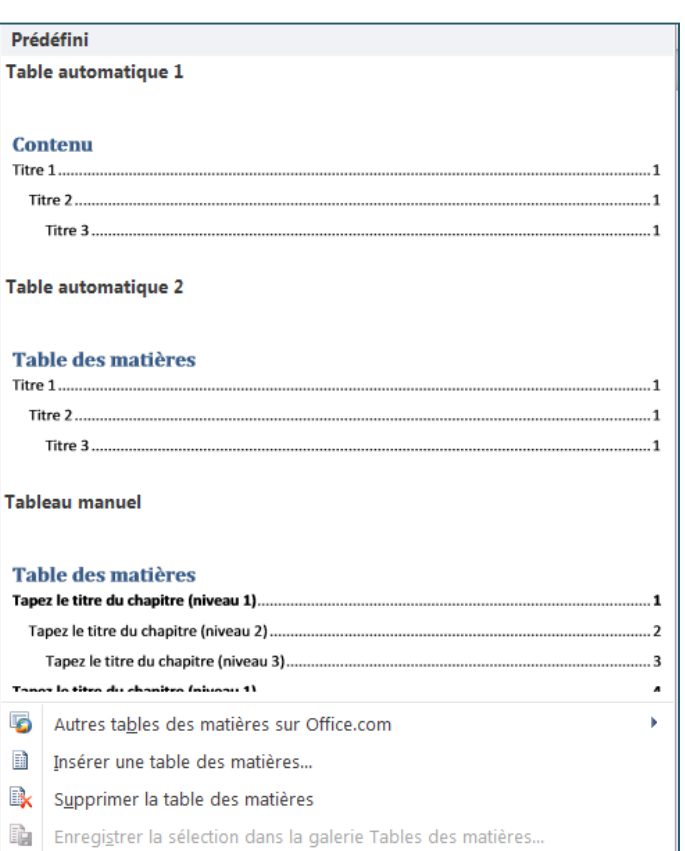

# Insérer un filigrane

 $\overline{A}$  Filiarane  $\overline{Y}$ 

 $\overline{\mathbb{D}}$ 

- $\Box$  Filigrane = image ou texte affiché derrière le texte d'un document
- □ Onglet Mise en page > Arrière-plan de page > Filigrane

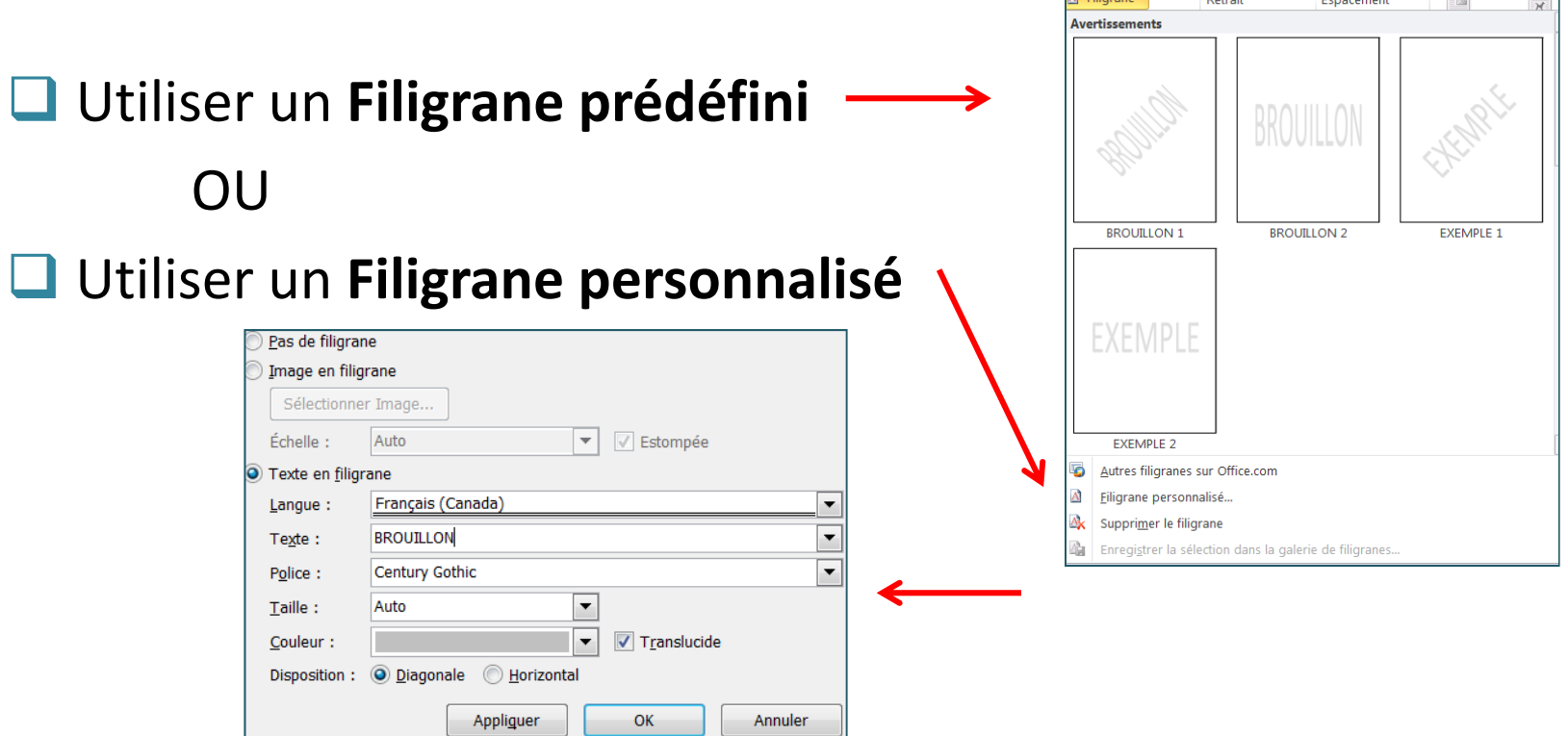

### Notes de bas de page et de fin

#### $\Box$  Note de bas de page ou note de fin = marque d'appel + texte

Insérer une note de bas de page<sup>1</sup>

<sup>1</sup> Note de bas de page

#### Insérer une note : *Références ˃ Notes de bas de page*

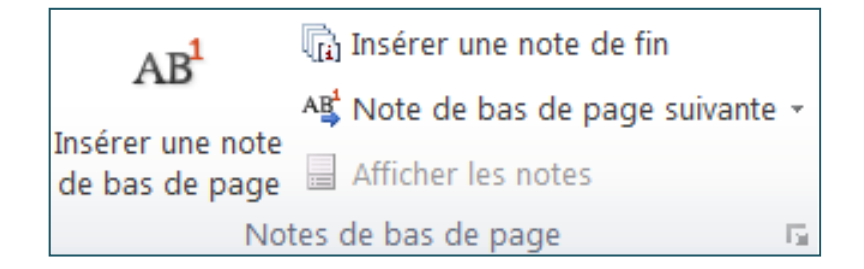

#### Suivi des modifications et commentaires

#### $\Box$  Suivi des modifications

- Permet d'afficher toutes les modifications apportées à un document
- *Révision ˃ Suivi ˃ Suivi des modifications*

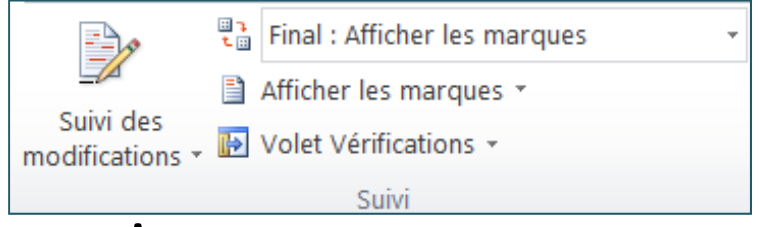

**Insérer un commentaire** 

- Sélectionnez le texte à commenter
- $\sim$ *Révision ˃ Commentaires ˃ Nouveau commentaire*

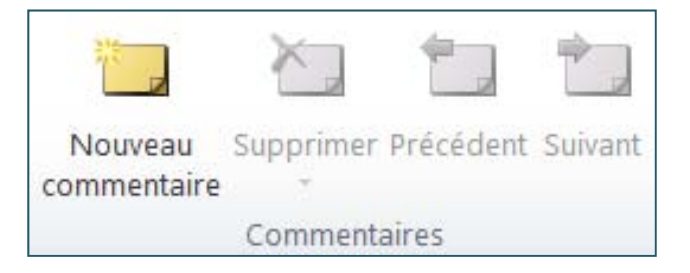

#### **Supprimer modifications et commentaires**

### **L**Supprimer les modifications

 Pour chaque modification, dans le groupe Modifications, cliquez sur Accepter, Refuser ou Supprimer

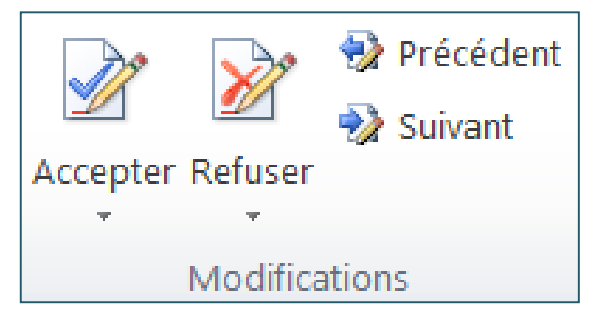

Supprimer les commentaires

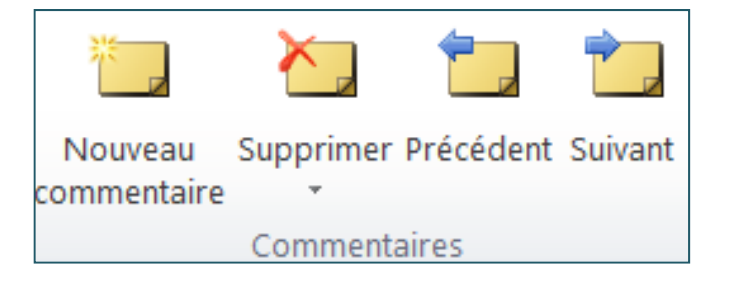

## Compter le nombre de mots

### Le nombre de mots s'affiche dans la barre d'état en bas de la page

 $Mots : 67$ Page: 1 sur 1

**O**Pour compter le nombre de mots d'une partie du texte seulement, sélectionner ce texte

> Page: 1 sur 1 Mots: 32/67

### Compter pages, caractères, etc.

#### $\Box$  Révision > Vérification > Statistiques

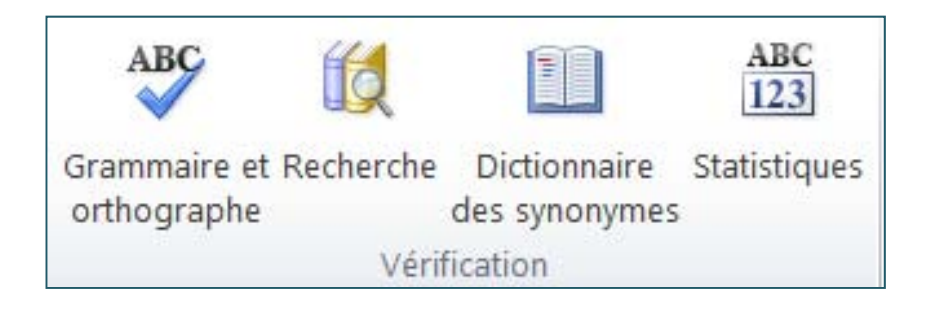

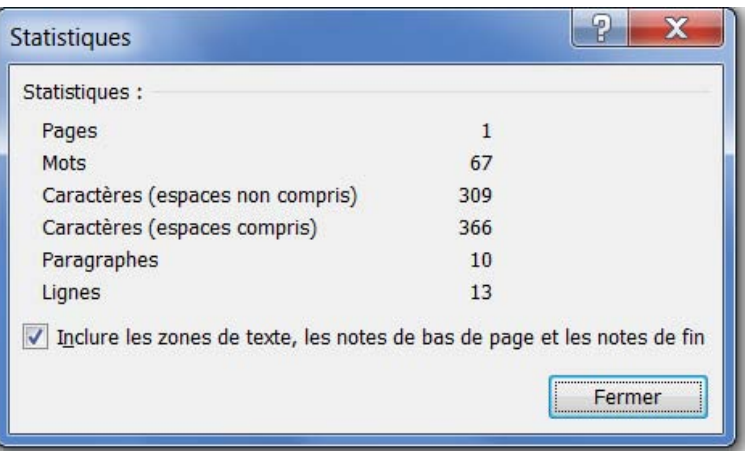

# Excel 2010

# Qu'est-ce que c'est?

Logiciel qui vous permet d'analyser, de gérer et de partager des informations

- Création et mise en forme de feuilles de calcul
- Analyse de données
- Utiliser des formules de calcul
- Création de graphiques

**QUn fichier Excel peut contenir plusieurs** feuilles de calcul, qui créent un classeur

# L'interface Excel

#### Barre de titre

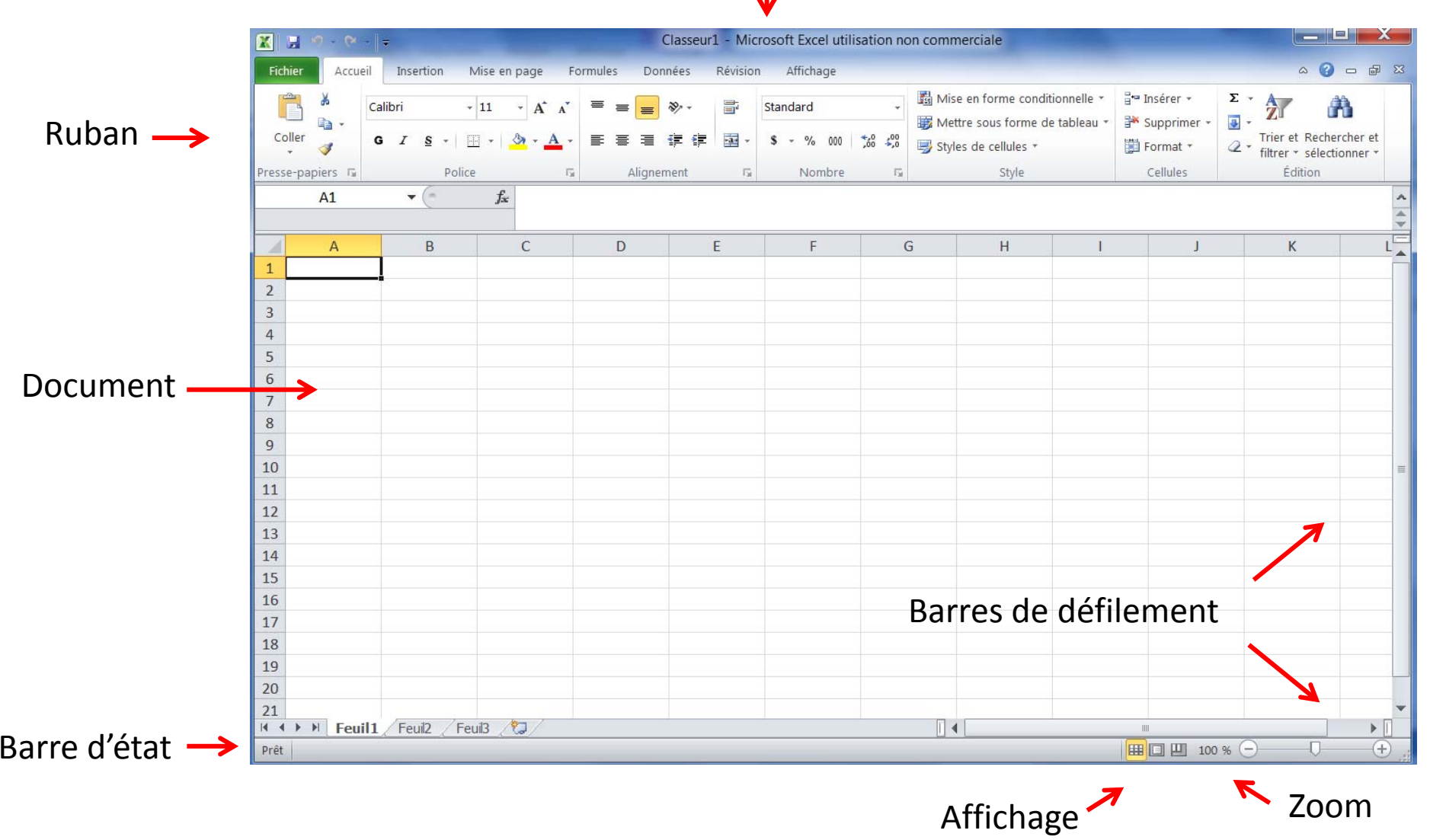

# Quelques fonctionnalités

### **O** Créer un nouveau classeur

Onglet **Fichier** ˃ **Nouveau** ˃ **Nouveau classeur**

### **L**Enregistrer un classeur

- Onglet **Fichier** ˃ **Enregistrer sous**
- Choisissez un **Nom de fichier**
- Choisissez **Classeur Excel** comme **type de fichier**

# Entrer des données

**Entrer des données dans une feuille de calcult** 

- **Contract Contract Contract Contract Contract Contract Contract Contract Contract Contract Contract Contract C** Cliquer sur une cellule
- Écrire des données
- Appuyer sur Entrée ou Tab pour aller à la cellule suivante
- *Astuce* : pour ajouter une autre ligne dans une cellule, appuyer sur Alt+Entrée

Entrer une série de données (ex : jours, mois, etc.)

- $\mathcal{L}(\mathcal{L})$  and  $\mathcal{L}(\mathcal{L})$  and  $\mathcal{L}(\mathcal{L})$ **Ecrire la valeur de départ dans une cellule**
- **Contract Contract Contract Contract Contract Contract Contract Contract Contract Contract Contract Contract C ECRICE** 6 Constructure la 2<sup>e</sup> valeur
	- $\blacktriangleright$  Par exemple, pour obtenir la série 1, 2, 3, 4, 5..., écrire **1** et **2** dans les deux premières cellules
- Sélectionnez ces cellules puis faites glisser la poignée sur l'ensemble des cellules à remplir

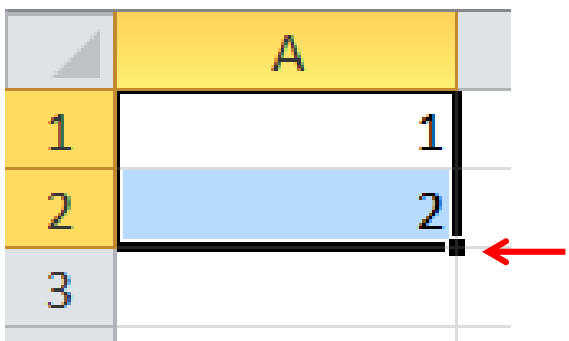

### Mettre en forme des données

#### **O**Mettre en forme des nombres

*Accueil ˃ Nombre*

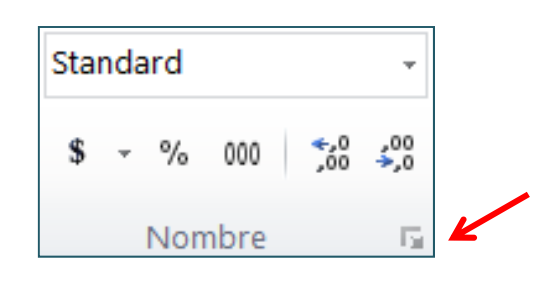

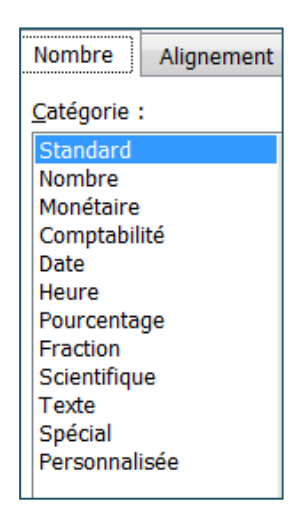

**O**Modifier la police

*Accueil ˃ Police*

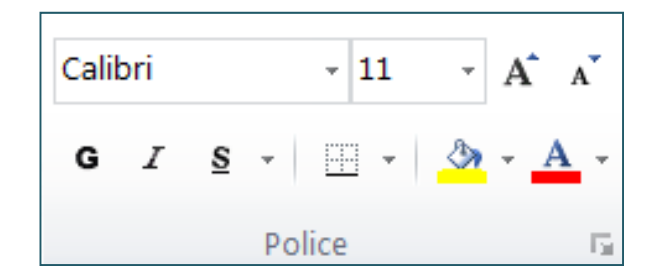

### **Bordures**

#### Ajouter des bordures aux cellules

**- Accueil > Police** 

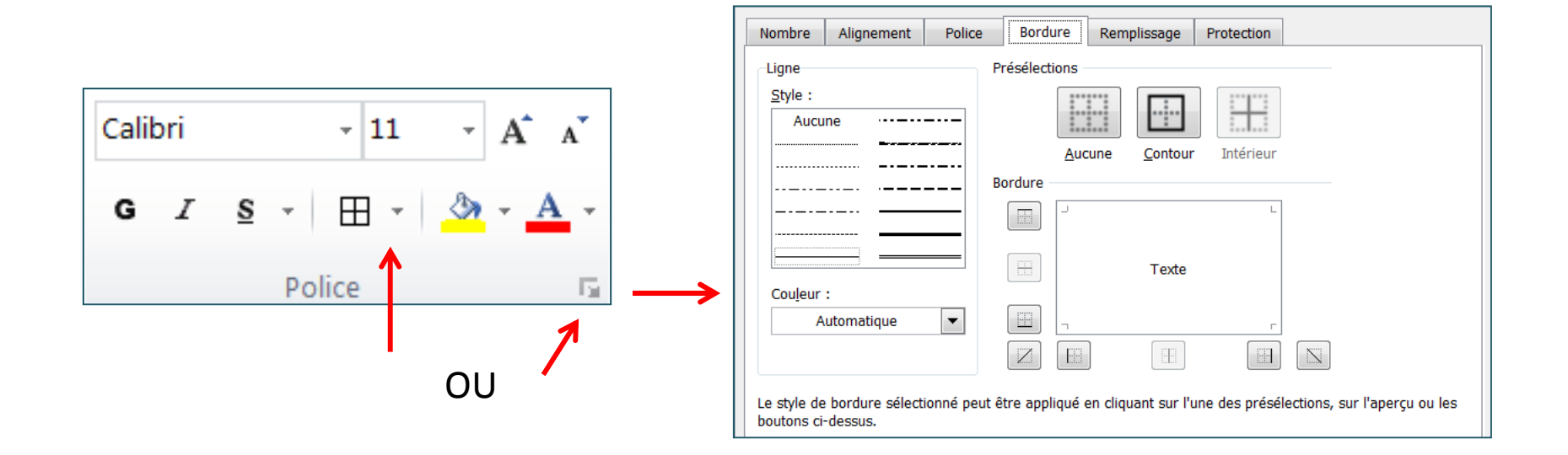

# Mettre en forme des cellules

#### **Renvoi à la ligne automatique**

**STATE** *Accueil ˃ Alignement ˃ Renvoyer à la ligne automatiquement*

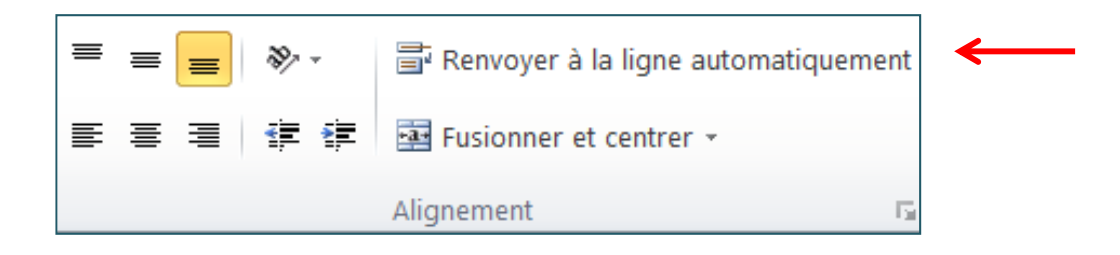

Ajuster la largeur d'une colonne et la hauteur d'une ligne

*Accueil ˃ Cellules ˃ Format*

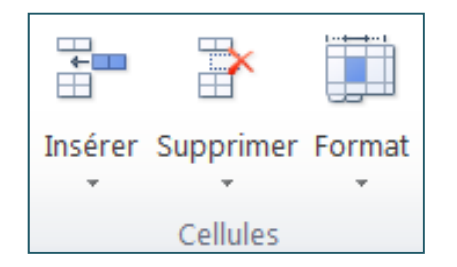

# Créer un tableau

### ■Sélectionner la ou les cellules à inclure dans le tableau

### $\Box$ Accueil > Styles > Mettre sous forme de tableau

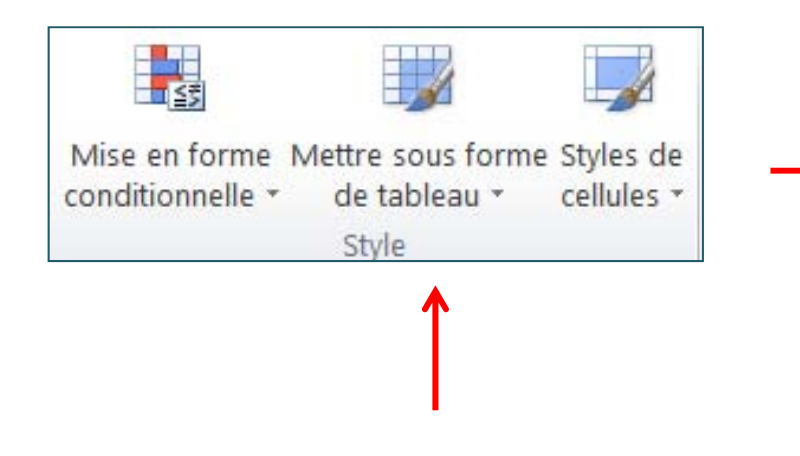

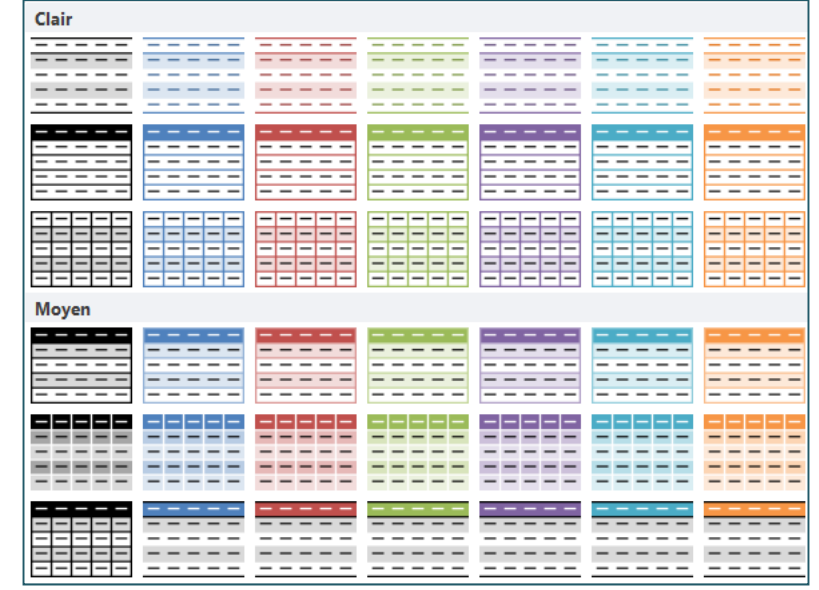

# Créer une formule

- $\Box$  Formules = équations pour effectuer des calculs
- $\Box$  Une formule commence toujours par un signe égal « = »
- Quelques exemples :
	- $=3+4*2$ 2  $\Rightarrow$  Ajoute 3 au produit 4 fois 2
	- $\blacksquare$  =SOMME(A1;A2)  $\implies$  Fait la somme des valeurs dans A1 et A2
	- $\blacksquare$  =MOYENNE(A1;A3)  $\Rightarrow$  Fait la moyenne des valeurs dans A1, A2 et A3

#### **Formules ˃ Insérer une fonction**

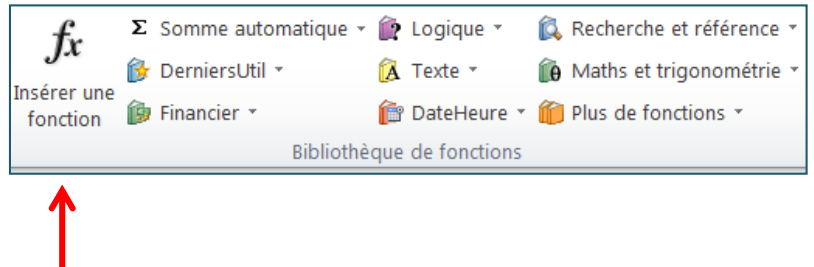

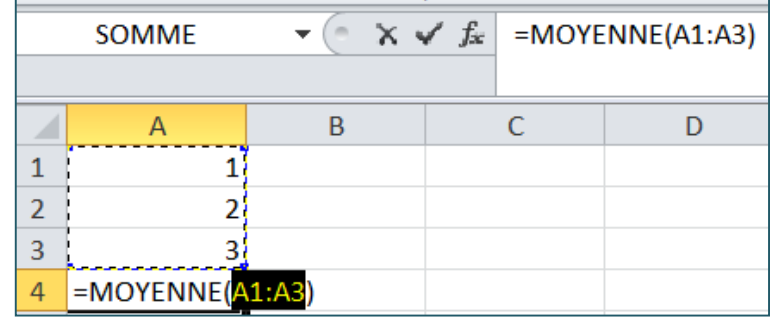

# Trier des données

**K** Effacer

V Avancé

Réappliquer

 $\frac{A}{Z}$   $\frac{A}{Z}$   $\frac{Z}{A}$ 

 $\frac{Z}{A}$  Trier

#### $\Box$ Trier

- $\mathcal{C}$ **EXECCE** Sélectionner les données à trier
- $\mathcal{L}_{\mathcal{A}}$ **Données ˃ Trier et filtrer**
- $\mathcal{L}_{\mathcal{A}}$ Tri croissant
- $\Box$ Tri décroissant \_\_

 $\Box$  Trier avec des critères spécifiques

- 1.Cliquer sur *Trier*
- 2.Sélectionner les critères voulus

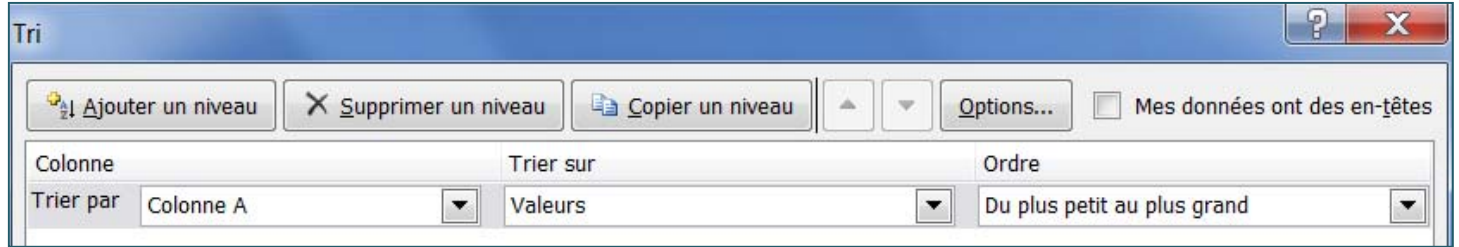

Filtrer

Trier et filtrer

# Créer un graphique

#### $\Box$  Graphique = représentation visuelle des données

**Sélectionner les données** 

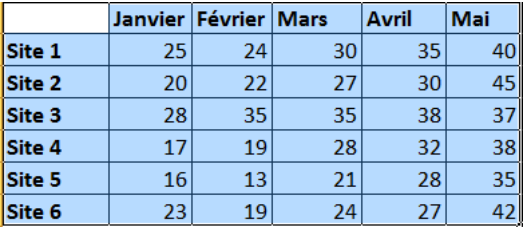

*Insertion ˃ Graphiques*

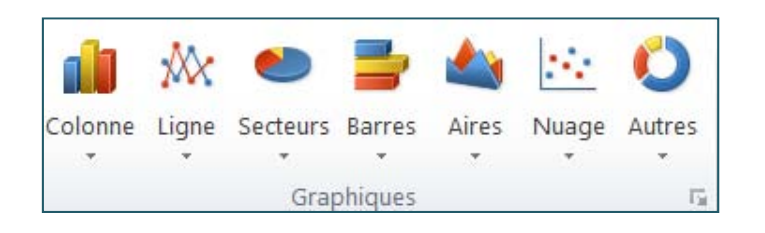

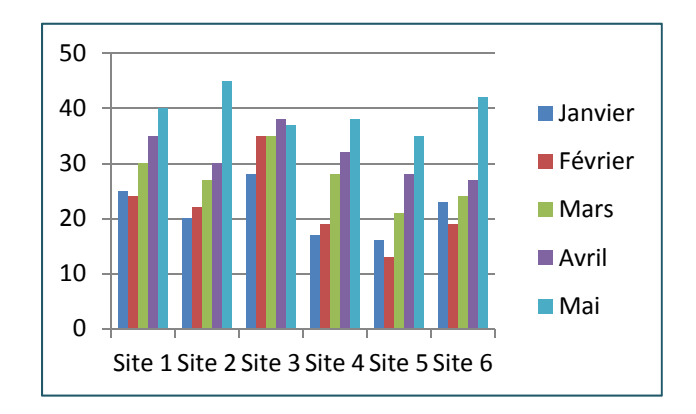

# Modifier un graphique

### Ajouter des éléments ou modifier un graphique

 $\mathcal{L}_{\mathcal{A}}$ *Outils de graphique*

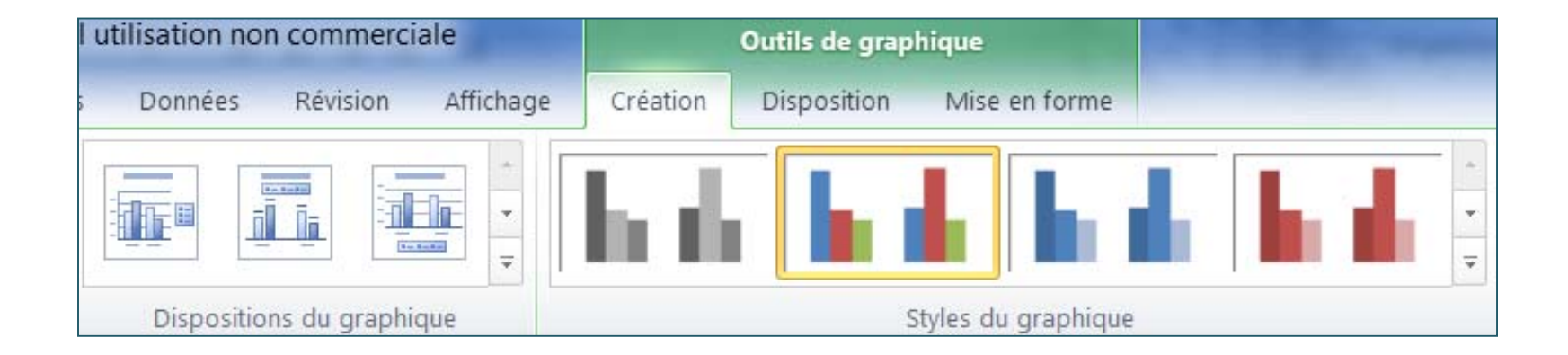

## Imprimer une feuille de calcul

#### *Fichier ˃ Imprimer*

### **A** Redimensionner la feuille de calcul pour qu'elle tienne sur une seule page imprimée : *Paramètres ˃ options d'échelle*

### Cliquez sur **Imprimer**

 *Astuce* : Pour imprimer une partie d'une feuille de calcul, sélectionner la plage de données à imprimer

### Créer des étiquettes de publipostage

#### Préparer les données dans **Excel**

- Utiliser une colonne pour chaque élément. Par exemple : prénom, nom, adresse, ville, etc.
- $\mathcal{L}_{\mathcal{A}}$  Définir le nom de la liste d'adresses : *Formules ˃ Noms définis ˃ Définir un nom*

#### Configurer les étiquettes dans **Word**

- *Publipostage ˃ Démarrer la fusion et le publipostage*
- Cliquer sur **Étiquettes**
- $\mathcal{L}^{\mathcal{A}}$ **Eacktary Création d'un tableau avec la taille des étiquettes**

### Créer des étiquettes de publipostage

#### Lier la feuille de calcul **Excel** au document **Word**

- an<br>Ma ■ Dans le document Word, cliquer sur *Publipostage > Démarrer la fusion et le publipostage ˃ Sélection des destinataires ˃ Utiliser la liste existante*
- $\mathcal{L}_{\mathcal{A}}$ ■ Rechercher la feuille de calcul Excel et double-cliquer sur votre liste
- **Q** Compléter les étiquettes
	- **STATE** *Publipostage ˃ Champs d'écriture et d'insertion ˃ Bloc d'adresse*
	- **STATE**  Dans le groupe *Champs d'écriture et d'insertion*, cliquer sur *Mettre à jour les étiquettes*
	- $\mathbb{R}^n$  Afficher un aperçu du publipostage : *Publipostage ˃ Aperçu des résultats*
- **L**Imprimer les étiquettes
	- **Contract Contract Contract Contract Contract Contract Contract Contract Contract Contract Contract Contract C**  *Publipostage ˃ Terminer ˃ Terminer et fusionner ˃ Imprimer les documents*

# Autres fonctionnalités

#### **OFusionner et fractionner des cellules**

**STATE** *Accueil ˃ Alignement ˃ Fusionner et centrer*

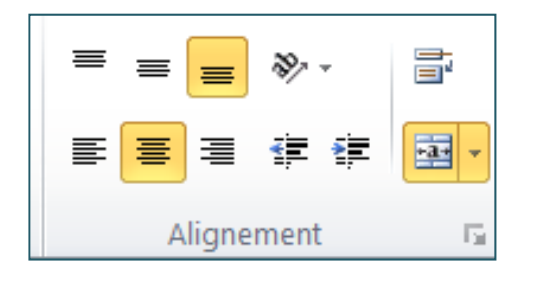

### **ORENOMMER une feuille de calcul**

**En bas de la page, cliquer droit sur l'onglet de** feuille à renommer, puis cliquer sur **Renommer la feuille**

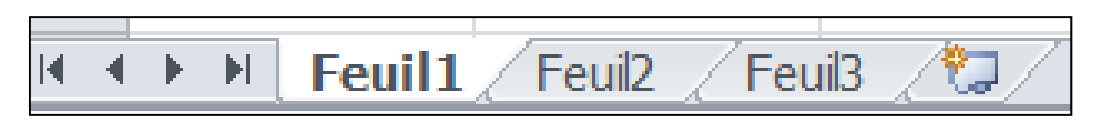

# Pour aller plus loin

#### ■Word

[http://office.microsoft.com/fr](http://office.microsoft.com/fr%E2%80%90fr/aide%E2%80%90et%E2%80%90procedures%E2%80%90word%E2%80%90FX010064925.aspx?CTT=97)‐fr/aide‐et‐procedures‐word‐ [FX010064925.aspx?CTT=97](http://office.microsoft.com/fr%E2%80%90fr/aide%E2%80%90et%E2%80%90procedures%E2%80%90word%E2%80%90FX010064925.aspx?CTT=97)

#### **O**Excel

[http://office.microsoft.com/fr](http://office.microsoft.com/fr%E2%80%90fr/excel%E2%80%90help/aide%E2%80%90et%E2%80%90procedures%E2%80%90excel%E2%80%90FX010064695.aspx?CTT=97)‐fr/excel‐help/aide‐et‐procedures‐ excel‐[FX010064695.aspx?CTT=97](http://office.microsoft.com/fr%E2%80%90fr/excel%E2%80%90help/aide%E2%80%90et%E2%80%90procedures%E2%80%90excel%E2%80%90FX010064695.aspx?CTT=97)

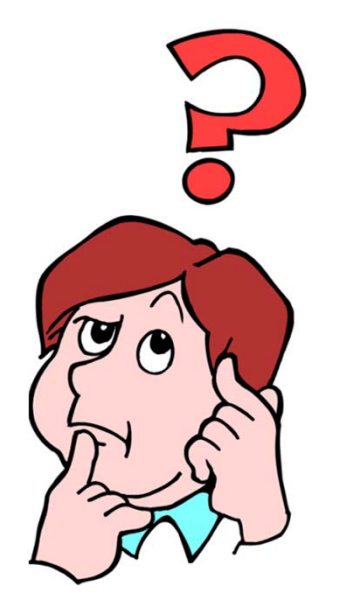

## Avez‐vous des questions?

#### **Merci beaucoup pour votre écoute et collaboration !**